## Welcome to your new MacBook Air. We'd like to show you around.

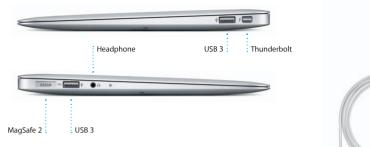

FaceTime HD camera

MOTOR BURNESS

# **Quick Start Guide**

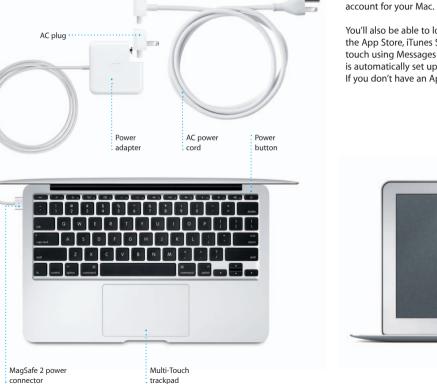

Let's get started

It's easy to move files like documents, email, photos, music, and movies When you start your MacBook Air for the first time, Setup Assistant will help you get going. Just follow a few simple steps to guickly connect to your Wi-F to your new Mac from another Mac or a PC. The first time you start your network, transfer your stuff from another Mac or a PC, and create a user new Mac, it will walk you through the process step by step. All you have to do is follow the onscreen instructions.

Let's aet movina

You'll also be able to log in with your Apple ID. This will allow you to shop the App Store, iTunes Store, and Apple Online Store. It will let you keep in touch using Messages and FaceTime. And it will let you access iCloud, which is automatically set up on your Mac in apps like Mail, Contacts, and Calendar. If you don't have an Apple ID, you can create one in Setup Assistant.

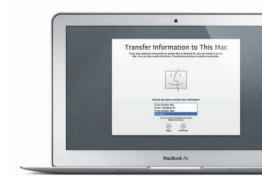

## Multi-Touch gestures

simply tap the surface.

Secondary click (right click)

two fingers anywhere.

Swipe to navigate

You can do a lot of things on your MacBook Air using simple gestures on the trackpad. Here are some of the most popular ones.

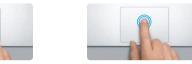

Double click Press down anywhere on the trackpace Press down two times anywhere on th to click, Or, with Tap to Click enabled trackpad, Or, with Tap to Click enabled. double-tap the surface.

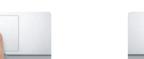

Two-finger scroll Brush two fingers along the trackpad Click with two fingers to open shortcu menus, Or, with Tap to Click enabled, tap to scroll in any direction—up, down,

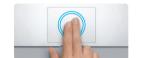

Double-tap the trackpad with two Swipe with two fingers to flip through fingers to quickly magnify a web page web pages, documents, and more.

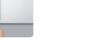

View Launchpad Pinch with four fingers to view all your apps in Launchpad.

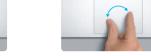

Zoom in and out of photos and web pages more precisely by pinching your

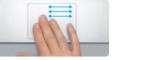

Pinch to zoom

thumb and finger.

Switch between full-screen apps Swipe with three fingers to move from one full-screen app to another.

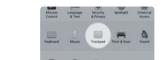

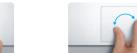

Turn your thumb and finger clockwise or counterclockwise to rotate an image.

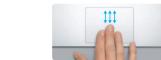

View Mission Control Swipe up with three fingers to see every open window on your Mac.

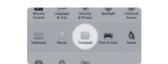

Choose System Preferences from the Apple menu and click Trackpad to learn more about gestures.

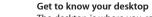

The desktop is where you can find everything and do anything on your Mag iCloud stores your music, photos, documents, calendars, and more. And The Dock at the bottom of the screen is a handy place to keep the apps vo use most. It's also where you can open System Preferences, which lets you customize your desktop and other settings on your Mac. Click the Finder icon to quickly get to all your files and folders.

To check the status of your wireless Internet connection, click the Wi-Fi ico Your Mac automatically connects to the network you chose during setup.

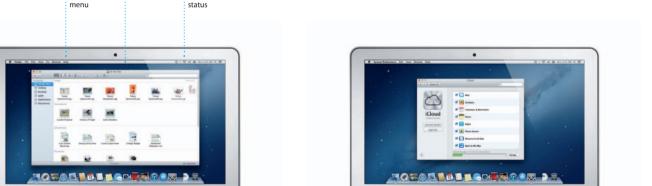

# iCloud

it wirelessly pushes them to your Mac, iPhone, iPad, iPod touch, and even your PC. All without docking or syncing. So when you buy a song on one device, it's instantly available on all your other devices. When you adjust your calendar, all your devices stay up to date. And with Photo Stream, your latest photos appear everywhere you want to see them, automatically The menu bar at the top has lots of useful information about your Mac. To customize your iCloud settings, open the Apple menu, select System Preferences, and click iCloud. Then sign in with your Apple ID and choose the iCloud features you want to use.

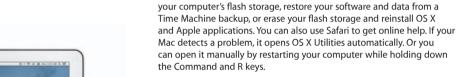

An important note

Learn more

OS X Utilities

Your MacBook Air comes with 90 days of technical support and one year of hardware repair warranty coverage at an Apple Retail Store or an Apple for MacBook Air technical support, Or call 1-800-275-2273. In Canada,

Please read this document and the safety information in the Important

Product Information Guide carefully before you first use your computer.

You can find more information, watch demos, and learn even more about

You can often find answers to your questions, as well as instructions

and troubleshooting information, in Help Center, Click the Finder icon,

If you have a problem with your Mac, OS X Utilities can help you repair

MacBook Air features at www.apple.com/macbookair.

click Help in the menu bar, and choose Help Center.

TM and © 2012 Apple Inc. All rights reserved. Designed by Apple in California. Printed in XXXX.

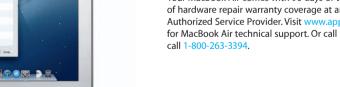

# Not all features are available in all areas.

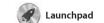

apps on your Mac. Just click the Launchpad icon in the Dock, and a full-screen display of all your apps. Arrange apps any way you want

group them together in folders or delete them from your Mac When you download an app from appears in Launchpad.

Mission Control gives you bird's-eye view of everything running on your Mac. Click the Mission Control icon in the Dock, and your desktop zooms out to display all the open windows in

every application, all your full-

Mission Control

screen apps, and Dashboard, the home of mini-apps called widge Click anything to zoom in on it Think of Mission Control as the h of vour system—view everythin and go anywhere with just a click

two fingers to go back and forth

Safari web browser Click the Safari icon in the Dock and surf the web quickly and easily

up or down with two fingers on the trackpad. Swipe right and left with zoom in and out.

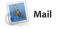

between pages. Double-tap with two fingers to magnify a page then double-tap again to return to the original size. Or pinch to

Mail lets you manage all your email accounts from a single ad-free inbox, even when you' not connected to the Internet. I

popular email services like Gmail Yahoo! Mail, and AOL Mail. You can also use Mail for the free me.com email account you get with iCloud works with most email standards— The first time you open Mail, Setup including POP3 and IMAP—and Assistant will help you get started. With iTunes, you can organize and play your digital music and videos iTunes is also where you'll find the App Store for iPad, iPhone, and on your Mac. And you can shop in

Calendar Keep track of your busy schedule with Calendar. You can create

calendars you want. Create and

from the Contacts app, then see who has responded. Use iClou another for school, a third for work. See all your calendars in a single devices automatically or share calendars with other iCloud user window or choose to see only the

Just log in with your Apple ID, and device and pick it up on another. And if you want to talk to someone you can send unlimited messages face to face, you can start a video

call\* just by clicking the FaceTime photo library by Faces, Places, and icon in the top-right corner of the Events. To send photos by email or publish them to Facebook, just

iPhoto

iPhoto is the best way to organize, select the photo and click Shar browse, edit, and share your photos in the bottom right of your scree on your Mac. You can organize your shots into photo books, calendar

iMovie

iMovie puts all your video clips in one place and gives you the iMovie lets you import video from editing tools and special effects most popular digital video camera you need to quickly turn them your iPhone, iPad, or iPod touch into something memorable. You or the FaceTime HD camera on can make great-looking movies or even Hollywood-style movie

apps and more. New apps install in one step to Launchpad. You can

install apps on every Mac authorized its icon in the Dock

Mac App Store

download them again. The Mac App Store lets you know when app you always have the latest versions. Open the Mac App Store by clicking

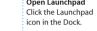

on top of another.

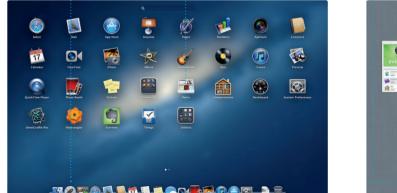

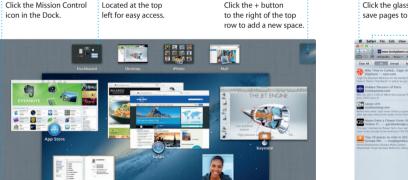

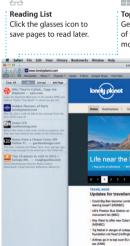

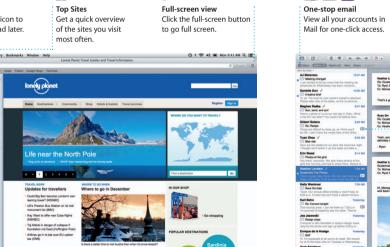

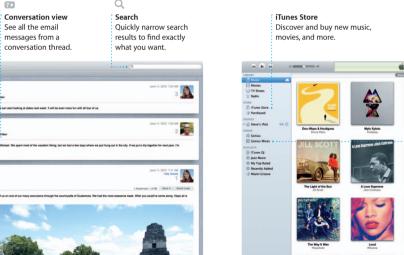

iTunes

the iTunes Store for new music,

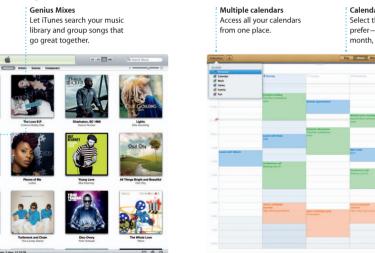

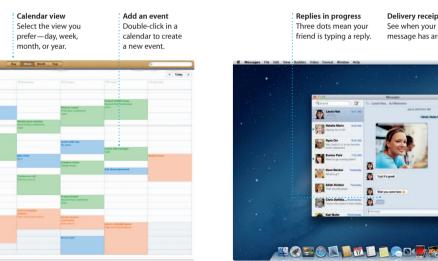

Messages

iPhone, or iPod touch. With iCloud.

you can start a conversation on one Messages window.

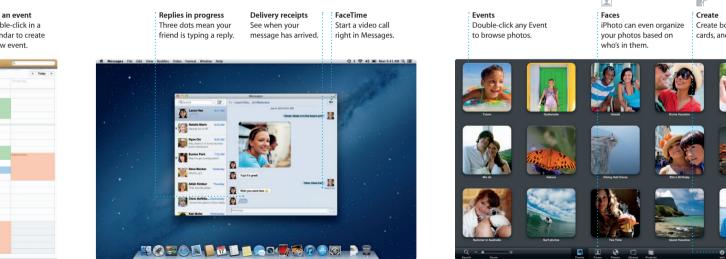

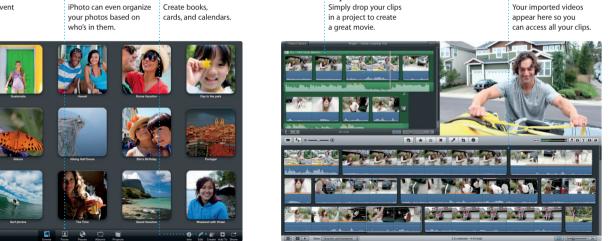

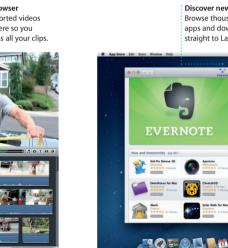

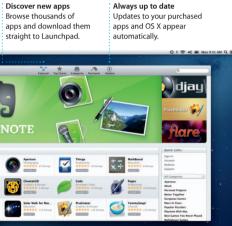